## **StorNext** FX2

# Installation and<br>Upgrade Instructions

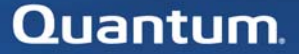

6-01396-06

StorNext FX Installation and Upgrade Instructions, Document 6-01396- 06**,** Ver. A, Rel. 2.2**,** May 2010, Made in USA.

Quantum Corporation provides this publication "as is" without warranty of any kind, either express or implied, including but not limited to the implied warranties of merchantability or fitness for a particular purpose. Quantum Corporation may revise this publication from time to time without notice.

#### **COPYRIGHT STATEMENT**

Copyright 2010 by Quantum Corporation. All rights reserved.

Your right to copy this manual is limited by copyright law. Making copies or adaptations without prior written authorization of Quantum Corporation is prohibited by law and constitutes a punishable violation of the law.

#### **TRADEMARK STATEMENT**

Quantum, the Quantum logo and StorNext are registered trademarks of Quantum Corporation, registered in the U.S. and other countries. All other trademarks are the property of their respective companies.

Specifications are subject to change without notice.

### StorNext End User License Agreement

### **Quantum Corporation**

#### **StorNext End User License Agreement**

This License defines the terms and conditions of the license between Quantum Corporation (QUANTUM) and Licensee for use of QUANTUM's Software and Documentation. Any Software or Documentation provided to Licensee by QUANTUM will be subject to the terms and conditions of this License and by downloading, installing or using the Software, Licensee signifies its agreement with this license. If Licensee does not agree to all of the terms of this License, then Licensee must not download, install, or use the Software or Documentation.

#### **1 Definitions:**

- **a** "Documentation" means the published documentation accompanying the Products or available online at QUANTUM's website, (as applicable) and any Updates thereto, in any form or media provided.
- **b** "Hardware" means the equipment on to which the Software and Open Source Software is pre-installed or on which it may be installed by Licensee.
- **c** "Open Source Software" means those third party software components identified as such in the Documentation or in the "About", "Readme" or similar files in the software, which are required to be licensed under separate terms and conditions by the supplier of such Open Source Software (*"Open Source License"*[\) and which are delivered as part of the Products and](www.quantum.com/OpenSource)  any updates thereto. To obtain a copy of the source code for [the Open Source Software, please contact QUANTUM. A copy](www.quantum.com/OpenSource)  of the applicable Open Source License is provided with the Open Source Software, in the Documentation, or via the following link on the QUANTUM website: [w](www.quantum.com/OpenSource)ww.quantum.com/OpenSource.

- **d** "Products" means the Software, Hardware, Open Source Software, Documentation and maintenance licensed or purchased by Licensee/end-user.
- **e** "Software" means the current version of QUANTUM proprietary software program(s) accompanying this license, in object code form only, and any updates thereto. Software does not include Open Source Software.

#### **2 Software License.**

- **a** *License*. In consideration of Licensee's payment of the License fees and subject to the terms of this License, QUANTUM grants to Licensee a personal, non-exclusive, non-transferable license to use the Software and Documentation. A separate license is required for use of each Software program on each of Licensee's computers. The Software will be installed initially on Licensee's Designated Computer. Licensee may thereafter transfer the Software to another one of its computers of the same machine architecture, provided that the Software is installed on one (1) Designated Computer at a time. Licensee acknowledges that Open Source Software is licensed separately pursuant to the applicable Open Source License. Licensee's use of any Open Source Software shall be subject to and Licensee agrees to comply with the applicable restrictions and other terms and conditions of the applicable Open Source License.
- **b** *Use*. Licensee is authorized hereby to use the Software on one computer only (Designated Computer), or on backup equipment if the Designated Computer is inoperative until such time as the Designated Computer is restored to operation. This grant is specifically limited to use by the Licensee for normal, customary internal data processing, and specifically excludes Licensee's time-sharing or the rental of the Software or use of the Software in the development or marketing of a competitive or compatible product. No right to use, print, copy or display the Software or Documentation, in whole or in part, is granted hereby except as expressly provided in this License.
- **c** *Copying*. Licensee may make one (1) copy of the Software in a non-printed, machine-readable form for archival and backup purposes only, and copy the Documentation as needed for

internal use only of licensed Software. In order to protect QUANTUM's trade secret and copyrights in the Software and Documentation, Licensee agrees to reproduce and incorporate QUANTUM's trade secret or copyright notice in any copy or partial copy, and will maintain appropriate records of the location of such copy.

**d** *US Government Rights*. If the Licensee is the United States government, Licensee understands and agrees that the Software and Documentation are provided as "Commercial Items" as defined at 48 CFR 2.101 and are being licensed to U.S. Government end users consistent with 48 CFR 12.212 and DFAR Section 227.7202, as applicable.

#### **3 Software Ownership and Protection**

- **a** *Title to Software*. The Software, Documentation, and all copies thereof are proprietary to QUANTUM and title thereto remains in QUANTUM. All applicable rights to patents, copyrights, trademarks, trade secrets or other proprietary rights in the Software and Documentation and any modifications made at Licensee's request are and will remain in QUANTUM.
- **b** *Restrictions*. Licensee will not itself or permit others to:
	- i. sell, sublicense, transfer, publish, disclose, display, provide access via a network or otherwise make available the Software or Documentation or any copy thereof to others;
	- ii. remove, obscure, or alter any copyright, trade secret, trademark, patent or other proprietary rights notice affixed to or displayed on the Software or Documentation;
	- iii. modify, merge with other programs or translate any portion of the Software or Documentation into any other assembly or language; and
	- iv. reverse-assemble, reverse-compile or attempt to derive a source code equivalent of the Software provided that if you need information in order to assist in debugging a modified Open Source Software library, contact Quantum for assistance.

- **c** *Protections*. Licensee agrees to secure and protect the Software, the Documentation, and copies thereof in a manner consistent with QUANTUM's rights therein and to take appropriate action to satisfy its obligations in this Agreement by instruction or agreement with its employees, agents, subcontractors or others who are permitted access to the Software and Documentation. All programs or copies developed by or for Licensee in violation of this License, including translations, compilations, partial copies and up-dates, are owned by QUANTUM.
- **d** *Responsibility*. Licensee has sole responsibility for use of the Products and any information entered, used, or stored thereon, including responsibility for protection of data from modification, destruction, or disclosure, and for the accuracy and integrity of the data. QUANTUM assumes no responsibility for Licensee's negligence or failure to protect its data.

#### **4 Warranty and Warranty Servicing.**

**a** *Warranty*. QUANTUM warrants that for a period of 90 days from installation the Software will conform to all substantial operational features in QUANTUM's current published specifications and will be free of material defects which substantially affect performance of the Software. QUANTUM does not warrant that the Software will meet the Licensee's requirements or that the operation of the Software will be uninterrupted or error free. The Licensee must notify QUANTUM in writing, within 90 days after installation of the Software of Licensee's claim of any defect. If QUANTUM determines that the Software is defective, QUANTUM's sole obligation is for QUANTUM, at its option, to correct, any defect in the Software or to accept the return of the Software. Where Software is returned for claims made during the warranty period, Licensee will receive a refund for the Software. This warranty is made void if the Licensee or any third party makes any modifications to the Software. QUANTUM is not responsible for corrections necessitated by difficulties or defects traceable to Licensee's errors or system changes QUANTUM will have no obligation for the correction of errors that are due to a breach by Licensee of the terms of the Agreement, or that cannot be remedied due to the way Hardware on which the

Software or Open Source Software is operated if such Hardware does not meet the minimum systems requirements specified in the Documentation, or as a result of any modifications to the Software or Open Source Software made by Licensee.

- **b** *Compatibility*. QUANTUM does not warrant that the Software is compatible with the current releases of all operating systems, nor that the Software will be made compatible with new releases of operating systems within a specified amount of time, or at all. At Licensee's request, QUANTUM will notify Licensee of the version level of the operating system with which the Software is intended to be compatible.
- **c** *Warranty Disclaimer*. EXCEPT FOR THE EXPRESS LIMITED WARRANTY STATED ABOVE, THE SOFTWARE AND DOCUMENTATION ARE PROVIDED "AS IS" AND QUANTUM MAKES NO WARRANTIES, EXPRESS OR IMPLIED, FOR THE SOFTWARE OR DOCUMENTATION, INCLUDING THE WARRANTIES OF MERCHANTABILITY AND FITNESS FOR A PARTICULAR PURPOSE.
- **5 Term and Termination.** This License commences on the Effective Date and will continue uninterrupted unless Licensee fails to comply with any conditions of this License. If Licensee breaches, QUANTUM may, after allowing Licensee a reasonable time to cure its default, terminate this License upon written notice to the Licensee. Within 30 days after termination of this License, Licensee will certify, in writing, to QUANTUM, that Licensee has discontinued the use of all Software and returned to QUANTUM the original and all copies of the Software and Documentation in any form maintained by Licensee.
- **6 DISCLAIMER AND LIMITATION OF LIABILITY.** THE LICENSEE HAS THE SOLE RESPONSIBILITY FOR THE ADEQUATE PROTECTION AND BACK-UP OF ITS DATA USED IN CONNECTION WITH THE PRODUCTS. IN NO EVENT WILL QUANTUM BE LIABLE FOR SPECIAL, INDIRECT, INCIDENTAL OR CONSEQUENTIAL DAMAGES OR ANY DAMAGES WHATSOEVER RESULTING FROM THE LOSS OF USE, DATA OR PROFITS, RERUN TIME, INACCURATE INPUT OR WORK DELAYS, OR ANY PERSONAL OR PROPERTY DAMAGE ARISING OUT OF OR IN CONNECTION WITH THIS LICENSE

OR THE USE, PERFORMANCE OR NON-PERFORMANCE OF THE PRODUCTS, WHETHER IN ACTION, IN CONTRACT, OR TORT INCLUDING NEGLIGENCE, EVEN IF QUANTUM KNEW, SHOULD HAVE KNOWN OR HAS BEEN ADVISED OF THE POSSIBILITY OF SUCH DAMAGES. QUANTUM's LIABILITY FOR DAMAGES HEREUNDER WILL IN NO EVENT EXCEED THE AMOUNT OF FEES PAID BY LICENSEE UNDER THIS LICENSE.

### **7 General.**

- **a** *No Assignment or Modification.* This License is not assignable. None of the Software or Documentation may be sublicensed, assigned, or transferred to any other party without QUANTUM's prior written consent. Any effort contradictory with this is null and void. This License can only be modified by a written agreement executed by the parties.
- **b** *Governing Law and Venue.* The laws of the state of Washington will govern this license. All litigation between the parties, including all applications for injunctive relief, must be conducted before a court of competent jurisdiction in King County, Washington, USA and both parties consent to personal jurisdiction of such court. If any of the provisions of this License are held to be invalid under any applicable statute or law, they are, to that extent, deemed omitted.
- **c** *Entirety.* The laws of the state of Washington will govern this license. All litigation between the parties, including all applications for injunctive relief, must be conducted before a court of competent jurisdiction in King County, Washington, USA and both parties consent to personal jurisdiction of such court. If any of the provisions of this License are held to be invalid under any applicable statute or law, they are, to that extent, deemed omitted.

### **Introduction**

StorNext FX is a client-only version of StorNext software that is licensed to run with an Apple Xsan metadata controller (MDC).

This software is fully interoperable and compatible with Apple Xsan. For addtional compatibility information, refer to the Quantum Web site:

<http://www.quantum.com/ServiceandSupport/CompatibilityGuides/Index.aspx> From this page you can view the following:

- Warranty Information
- **Installation and Configuration**
- Product Comparison Tool
- Product Registration
- **Compatibility Guides**
- Multi-Vendor Support

### Registering StorNext FX <sup>0</sup>

You must register StorNext FX at least 24 hours before requesting a license. You can register your copy of StorNext FX online at:

<http://prodreg.quantum.treehousei.com/Login.aspx>

### **Obtaining an StorNext FX License**

Use the following procedure to obtain a StorNext FX license.

**Note:** If you are upgrading from a previous version of StorNext FX, after the upgrade your StorNext FX license remains valid. There is no need to request a new license unless your system ID changes.

- **1** Log on to the Apple Xsan MDC (metadata controller).
- **2** Change to the following directory by typing:

#### **cd /Library/Filesystems/Xsan/bin**

- **3** Obtain the CVFS ID for the MDC by typing **sudo cvfsid**.
- **4** When you are prompted for the **root** password, type your system's **root** password. (You can obtain this password from your system administrator.) Output similar to the following displays: **B0D0B10D33 MAC 0 susie**
- **5** To obtain a permanent license, contact the Quantum Technical Assistance Center and give them the following information:
	- The product serial number from the StorNext FX box
	- The number of client machines you want to license
	- The CVFS ID from Steps 3 and 4

Alternatively, you can obtain a license by going to [www.q](www.adic.com/swlicense)uantum.com/swlicense and providing the required information listed in step 5.

After the Quantum Technical Assistance Center receives the above information, a representative will send you a license string. (You will need this license string in the final step of this procedure.)

**Note:** If you use the temporary license, be sure to obtain a permanent license from Quantum before the 30 day temporary license expires.

Contact the Quantum Technical Assistance Center with the CVFS ID information

- In the USA: 1+800-284-5101 Option 5
- Outside the USA (toll free): 00+800-9999-3822
- Quantum Technical Assistance Center website: www.quantum.com/OSR

The Quantum Technical Assistance Center will generate a license key file and return it to you.

- **6** Locate and open the **license.dat** file in the **/Library/ Filesystems/Xsan/config** directory.
- **7** Place the license key string that was sent to you into the **license.dat** file.

### **Preparing for Installation**

Before installing the Quantum StorNext FX clients on the Apple Xsan MDC, make sure you have the following:

- StorNext Media Kit and license key
- Make sure your StorNext FX clients meet the installation requirements as described in the StorNext FX Release Notes (The release notes are located in the StorNext FX case).
- Verify that the Xsan MDC can mount the Xsan file system and has read/write access.
- Verify that your switch is configured properly to host StorNext FX clients.
- Verify that your HBA is installed and can see the LUNs on the MDC through the SAN.
- Obtain the appropriate Apple Xsan MDC IP address and make sure you have network connectivity.
- Log a service request with Quantum to schedule a date and time for PS phone services. Your serial number is required

### **Installing the Client**

A Product Documentation CD is included in the StorNext FX case. Locate the StorNext FX Installation Guide (*6-00360-12 StorNext Installation Guide)* on the CD for instructions on how to install your specific client.

### **Activating the License**

Use the following procedure to activate the license on your StorNext FX client.

On the Apple Xsan MDC when the new **/Library/Filesystems/ Xsan/config/license.dat** file is created, you must restart the Xsan software.

- **1** Reboot the client machine.
- **2** FTP the **/Library/Filesystems/Xsan/config/.auth\_secret** file from the Apple Xsan MDC to each Quantum StorNext FX client.

For Windows™:

- Place the **.auth\_secret** file under the **C:\Program Files\Stornext\config** directory
- Ensure that the Administrator and SYSTEM user have read access to this file by following the procedure described in [Enabling .auth\\_secret Read Access](#page-13-0)  [\(Windows only\)](#page-13-0).

For Linux:

- Place the .auth\_secret file under the /usr/cvfs/config directory
- Ensure that the root account has read access to this file
- **3** Reboot the StorNext FX client.

### <span id="page-13-0"></span>**Enabling .auth\_secret Read Access (Windows only)**

After you copy the .auth secret file from the Xsan MDC to a Windows client, you may need to change the permissions on the .auth\_secret file by following these steps:

- **1** Navigate to **C:/Program Files/Stornext/config**.
- **2** Right-click on the .auth\_secret file and select **Properties**.
- **3** Click the **Security** tab
- **4** Select the **Everyone** Group or user name.
- **5** Enable **Read** permission by checking the **Allow** box. (Note: Fsmpm is able to start if the permission is Read only. It doesn't need the Write permission to start.)
- **6** Click **Apply** to apply your changes.
- **7** Restart StorNext services from **Start > All Programs > StorNext File System** by selecting **Services Stop** and **Services Start**.
- **8** Verify fsmpm activity on the Xsan file system by opening **Start > All Programs > StorNext File System >Client Configuration** and mapping the file system.

## Upgrading to StorNext FX 2.2 <sup>0</sup>

Use the following instructions to upgrade to StorNext FX 2.2 from a previous version of StorNext FX.

Quantum recommends examining your system configuration settings prior to starting the upgrade. You should also back up all StorNext FX configuration files before proceeding.

**Note:** HP-UX, Solaris, Irix and AIX platforms are no longer supported for StorNext FX 2.2, so you cannot upgrade these platforms.

- **1** Shut down StorNext FX.
	- For Linux, type: **/etc/init.d/cvfs Fullstop**
	- For Windows, click: **Start > All Programs > StorNext File System** and then select **Stop and Remove File System Services.**
- <span id="page-14-0"></span>**2** Back up the **/usr/cvfs/config** directory.
- **3** Verify that the **cvfs** and **fsmpm** processes were stopped.
	- For Linux, type ps –ef |grep fsmpm or –ef |grep cvfs.
	- For Windows, go to Task Manager > Processes
- **4** Remove the old version of StorNext FX.
	- For Linux, type:

#### **rpm -qa|grep cvfs-client cvfs-client\_<version information>**

#### **rpm -ea cvfs-client\_<version information>**

• For Windows**,** click: **Start > Control Panel > Add/Remove Programs**, and then select **StorNext File System**.

- **5** Install the upgrade version of StorNext FX. Follow the installation instructions for your operating system as described in the *StorNext Installation Guide*.
- **6** Restore the backup files ([step 2\)](#page-14-0) in the **/usr/cvfs/config** directory.
- **7** Reboot the system.

**Note:** After performing an upgrade you must verify the .auth\_secret files against the Xsan MDC's .auth\_secret file.

### Verifying Access to Xsan File Systems

Use the following procedures to verify access to the Xsan file systems.

### **For Linux Clients** 0

Follow this procedure to verify Xsan access for Linux clients.

### **1** Type **cvadmin -e select in /usr/cvfs/bin directory type.**

Output similar to the following displays:

**Select FSM "none" List FSS File System Services (\* indicates service is in control of FS): 1>\*Xsan1[0] located on pan:33355 (pid 7484) 2>\*Xsan2[0] located on pan:33355 (pid 7485)**

**For Windows Clients** Follow this procedure to verify Xsan access for Windows clients.

Type cvadmin -e select in C:/Program Files/Stornext/bin/

OR

- **1** Click **Start > All Programs > File System Services > Client Configuration**
- **2** Look at the **Drive Mapping** tab and verify that the file system appears on the **Drive Map** pull down.

### **Related Documentation**

The following StorNext documents are currently available:

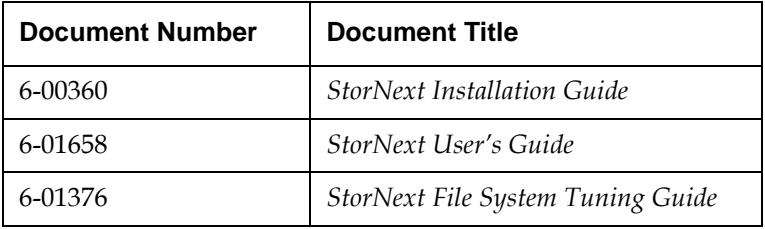

### **Open Source Licensing**

StorNext FX utilizes Open Source licensing. For a list of specific licenses used, refer to the Open Source document on the Quantum StorNext FX page here: www.quantum.com/OpenSource.

### **Notes**